FLUKE<br>
networks<sub>™</sub>

# **OptiView™ Protocol Expert**

**Quick Start Guide**

*P/N 1020178 May 2003 Final Draft © 1999, 2000, 2001, 2002, 2003 Fluke Networks, Inc. All rights reserved. Printed in U.S.A.* All product names are trademarks of their respective companies.

#### **LIMITED WARRANTY AND LIMITATION OF LIABILITY**

Fluke Networks warrants its products to be free from defects in material and workmanship under normal use and service for one (1) year, beginning on the date of shipment. This warranty extends only to the original buyer or end-user customer of a Fluke Networks authorized reseller, and does not apply to fuses, disposable batteries, or to any product which, in Fluke Network's opinion, has been misused, altered, neglected, contaminated, or damaged by accident or abnormal conditions of operation or handling. Fluke Networks warrants that software will operate substantially in accordance with its functional specifications for 90 days and that it has been properly recorded on non-defective media. Fluke Networks does not warrant that software will be error free or operate without interruption.

Fluke Networks authorized resellers shall extend this warranty on new and unused products to end-user customers only but have no authority to extend a greater or different warranty on behalf of Fluke.

Fluke Networks' warranty obligation is limited, at Fluke Networks' option, to refund of the purchase price, free of charge repair, or replacement of a defective product which is returned to a Fluke Networks authorized service center within the warranty period.

To obtain warranty service, call Fluke Networks for instructions<sup>NOTE</sup>. Following warranty repair, the product will be returned to Buyer, transportation prepaid (FOB Destination). If Fluke Networks determines that failure was caused by neglect, misuse, contamination, alteration, accident, or abnormal condition of operation or handling, including over-voltage failures caused by use outside the product's specified rating, or normal wear and tear of mechanical components, Fluke Networks will provide an estimate of repair costs and obtain authorization before commencing the work. Following repair, the product will be returned to the Buyer transportation prepaid and the Buyer will be billed for the repair and return transportation charges (FOB Shipping Point).

Warranty service is available outside the United States only if product was purchased through a Fluke Networks Authorized Sales outlet in the country of use or the applicable Fluke Networks international price was paid. Product transported from the United States for which the applicable Fluke Networks International price was not paid must be returned to the U.S. to receive warranty service, at the shipment expense and risk of Buyer. Fluke Networks reserves the right to invoice Buyer for importation costs of repair/replacement parts when product purchased in one country is submitted for repair in another country. THIS WARRANTY IS BUYER'S SOLE AND EXCLUSIVE REMEDY AND IS IN LIEU OF ALL OTHER WARRAN-TIES, EXPRESS OR IMPLIED, INCLUDING BUT NOT LIMITED TO ANY IMPLIED WARRANTY OF MERCHANT-ABILITY OR FITNESS FOR A PAR-TICULAR PURPOSE. FLUKE NETWORKS SHALL NOT BE LIABLE FOR ANY SPECIAL, INDIRECT, INCIDENTAL, OR CONSEQUENTIAL DAMAGES OR LOSSES, INCLUDING LOSS OF DATA, ARISING FROM ANY CAUSE OR THEORY.

Since some countries or states do not allow limitation of the term of an implied warranty, or exclusion or limitation of incidental or consequential damages, the limitations and exclusions of this warranty may not apply to every buyer. If any provision of this Warranty is held invalid or unenforceable by a court or other decision-maker of competent jurisdiction, such holding will not affect the validity or enforceability of any other provision.

Fluke Networks Fluke Europe B.V. P.O. Box 9090 P.O. Box 1186 Everett, WA 98206-9090 5602 BD Eindhoven U.S.A. The Netherlands

Note: Contact Fluke Networks Sales, Service, and Support Centers To locate the nearest Fluke Networks distributor or Service Center, visit us on the World Wide Web at www.flukenetworks.com or email to info@flukenetworks.com or call:

USA: 1-800-283-5853 Anywhere in the world: +1-425-446-4519 Europe: +31 40-267-8300 Japan: +81-3-3434-0188 Singapore: +65-737-2922

## *OptiView™ Protocol Expert QUICK START*

OptiView™ Protocol Expert (OPV-PE) is a powerful, integrated analyzer-plus monitor application for 10/100/1000 Ethernet and 4/16 Token Ring networks. Features such as multi-layer expert analysis, real-time network statistics, 7-layer packet decode and analysis, advanced alarm setting and actions, multi-layer filtering, packet slicing, and automatic name table updating provide users with both network analysis and monitoring tools in a single package.

OPV-PE makes use of hardware analyzer devices available from Fluke Networks that perform the job of data capture/transmit at full line rate. Fluke Networks supports analyzer devices for 10/100/1000 Ethernet, such as OptiView™ Link Analyzer (OPV-LA) for 10/100/1000Mbps networks. OPV-PE can also decode ATM, PoS, or WLAN captures made by other Fluke Networks' hardware.

## *Upgrading OPV-PE*

If you have a previous version of OPV-PE, install the new version into the same directory as the previous version. Do not save older versions of the software on your system.

User-generated files such as filters (.cfd), capture files (.cap), and transmit specifications (.tsp) can be saved during the installation process when you install OPV-PE in the same directory as the previous version.

## *Installing OPV-PE*

Perform the following steps to install the OPV-PE software:

- 1. Insert the OPV-PE CD-ROM into your CD-ROM drive.
- 2. The Master Install program will start and display your install choices. Make your selection and follow the on-screen instructions.

If the program does not Autorun, perform these steps:

- 1. Click the "Start" button on the "Task Bar" and select "Run". Then type **d:/setup** (or replace 'd' with the letter of your CD-ROM drive) and click **OK**.
- 2. Make your selection and follow the on-screen instructions.

## *Starting OPV-PE*

Perform the following steps to set up your environment and launch the OPV-PE software:

- 1. Launch the OPV-PE program. Double-click on the OPV-PE icon in the OPV-PE group or other group where you installed the OPV-PE application.
- 2. When you have the OPV-PE Remote Control software installed, you see the **Login** dialog box shown below.

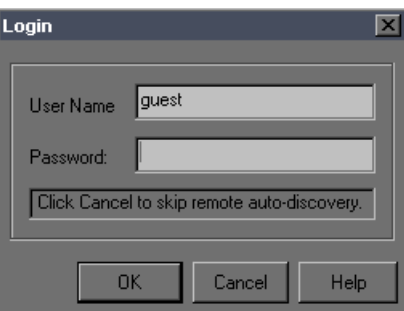

OPV-PE provides two default accounts, **guest** and **su**. The table below shows the password and privileges associated with these accounts. Choose an account, complete the dialog box, and click **OK**.

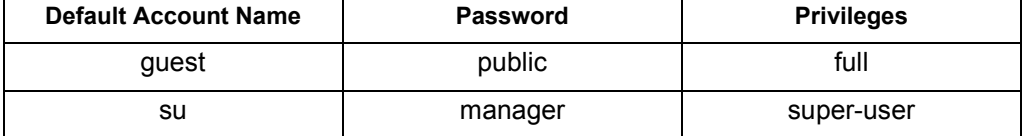

Normally, you can use either account to access all remote resources. If a remote resource will not permit access with either of these accounts, then get the user name and password from the resource owner and establish an account on that resource. To access a remote resource, you must have an account and password set up on the remote system containing the resource or use the remote system's guest account.

3. OPV-PE starts (arms) your local devices automatically the first time you start the software. For subsequent launches of OPV-PE or to start a remote resource, you must select an analyzer card or adapter to start monitor, capture, or transmit functions.

From the Resource Browser, click on the button that corresponds to the analyzer

card or adapter that you want to control with the OPV-PE software. A monitor window appears for the analyzer card or adapter you select.

4. OPV-LA IMM analyzer cards have two interfaces, RJ45 for 10/100 copper wire and a G-BIC for 1000 Mbps fiber optic. If you selected an OPV-LA IMM, you may need to change the interface. From the Module menu, choose **Interface**. On Board RJ45 selects the bidirectional 10/100BASE-T port. The default is **G-BIC** which selects the G-BIC send/receive port pair.

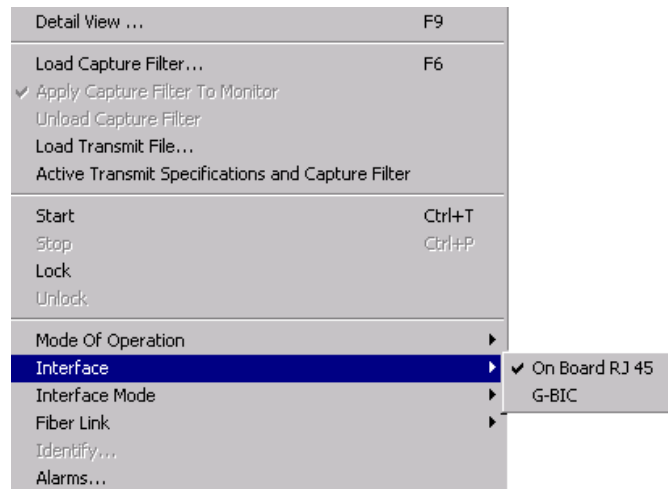

5. If you select an OPV-LA IMM for 10/100BASE-T, you may need to set the Interface Mode. From the **Module** menu, choose **Interface Mode**.

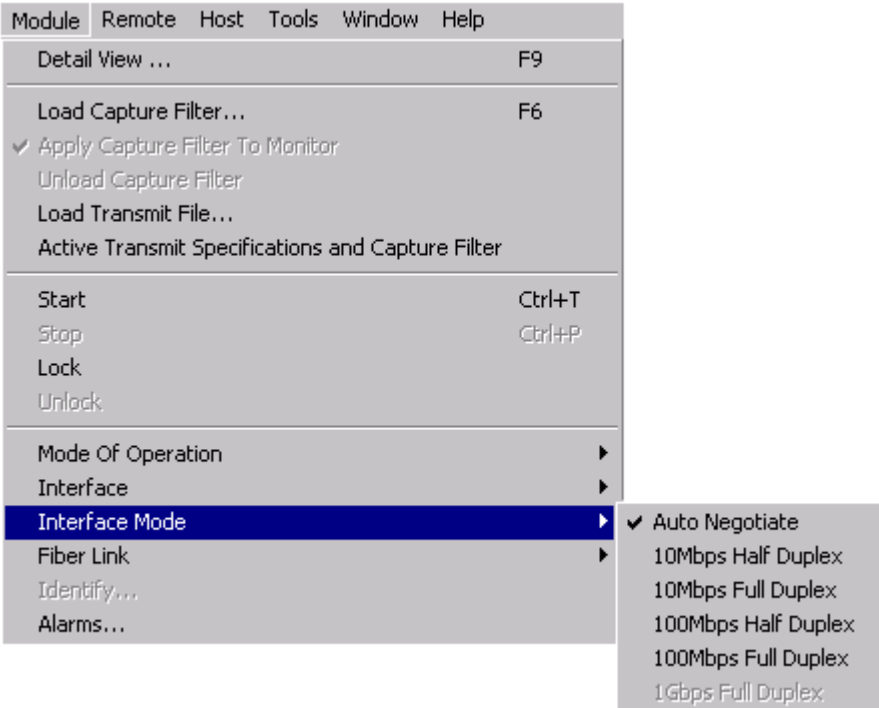

**Auto Negotiate** places the resource in auto-detection mode. The interface mode selection can also force the module to only one speed.

#### *OptiView Protocol Expert*

6. If you selected a OPV-LA IMM for Gigabit Ethernet, you may need to disable auto negotiation if you cannot establish a link. From the **Module** menu, choose **Fiber Link** and select the **No Auto-Negotiation** menu item. For more information on auto negotiation, see "Establishing Links for OPV-LA IMM" on page 3-19 of the *OPV-PE Users Manual*.

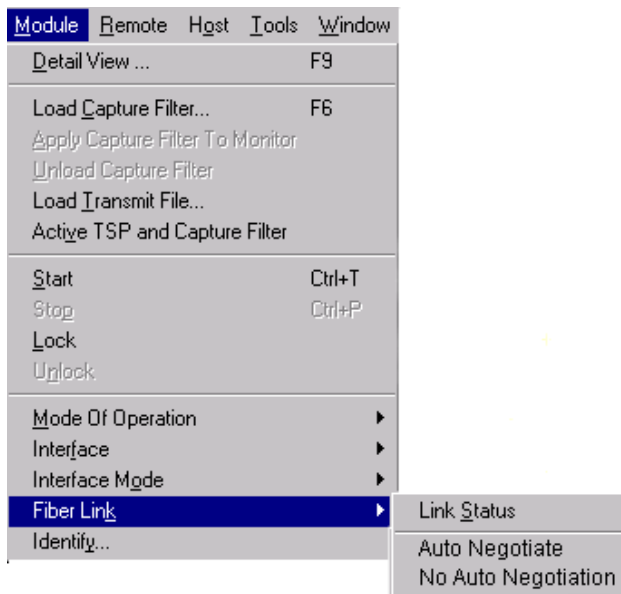

## *Views*

The following sections describe the main views available from the OPV-PE graphical user interface. The main views include:

- Summary View
- Detail View
- Capture View of Capture Buffers
- Capture View of Capture Files

#### **Summary View**

Summary View is used primarily for monitoring. It shows a single view of many different resources. Summary View also contains the docking windows for selecting resources (Resource Browser) and viewing system messages (Message Window).

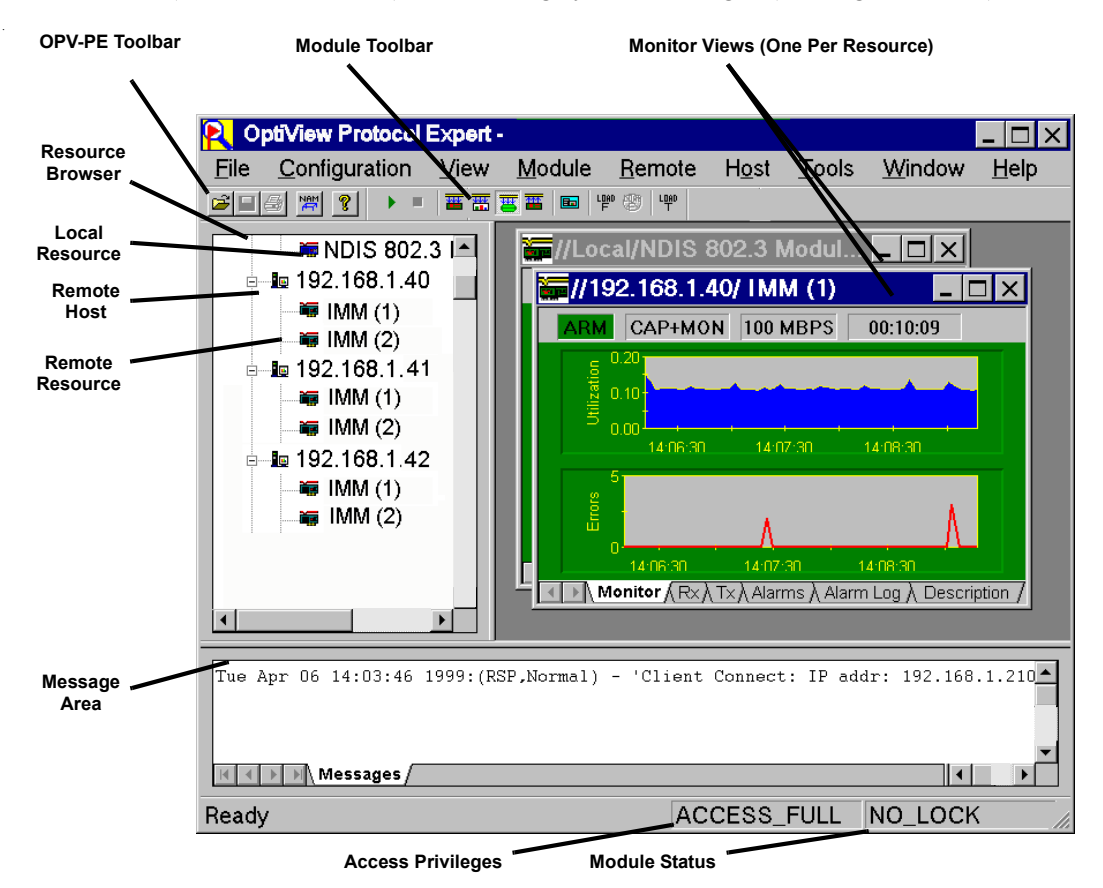

#### **Detail View**

Detail View is used to "drill-down" to a single resource. You can look at the data from Detail View in many different ways. To display a resource in Detail View click on (highlight) the resource icon in the Resource Browser and press the  $\boxed{B}$  button.

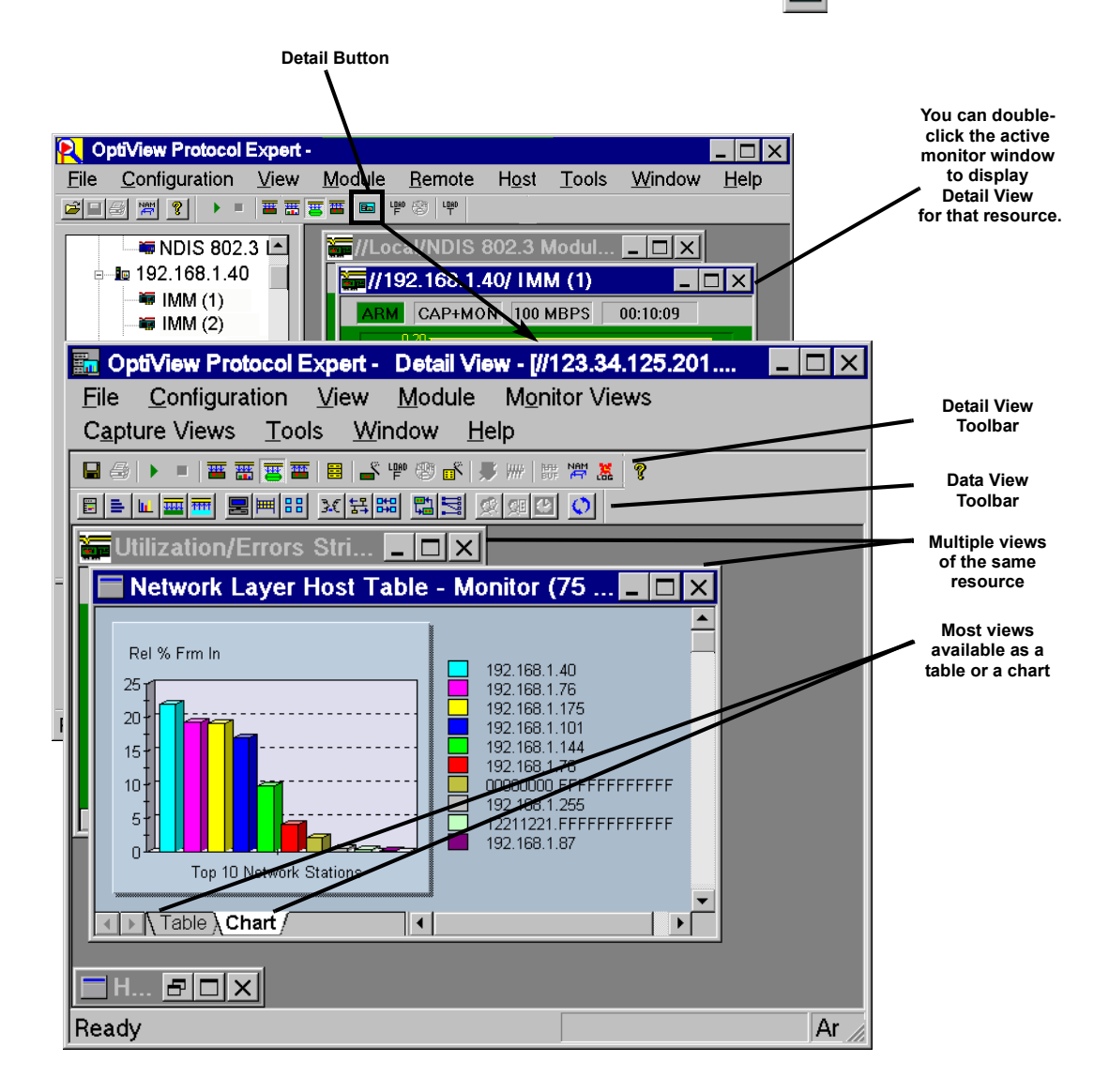

### **Capture View of Capture Buffer**

Once you have captured data, press  $\boxed{\Xi}$  from Detail View or press  $\boxed{\Xi}$  from Summary View to bring up Capture View. Capture View provides a full seven-layer decode of data in a capture buffer or a capture file for analysis. Capture View opens as a window within Detail View.

The figure below shows Capture View when accessed from Detail View. The view shows the protocol decode of the contents of a capture buffer. Capture View has its own toolbar so you can view captured data in many ways, just as you can view real-time data.

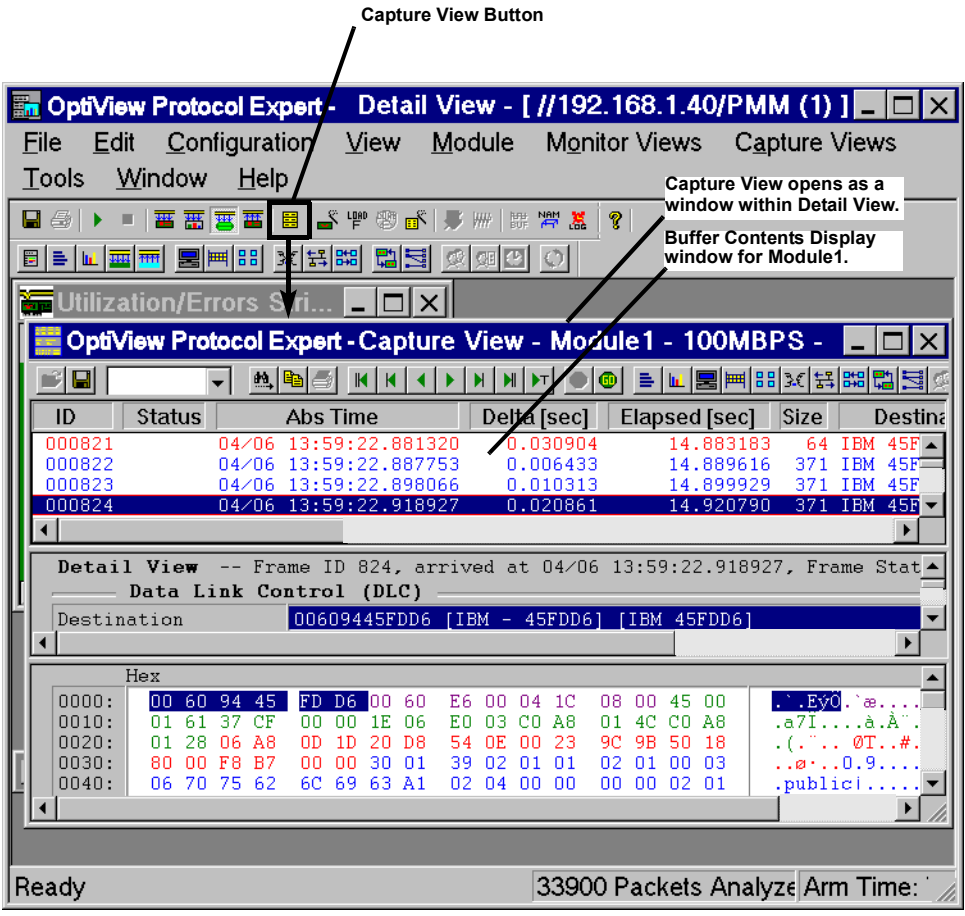

## **Capture View of Capture Files**

The figure below shows Capture View when accessed from Summary View to view the contents of a capture file. The capture file contains previously saved capture information.

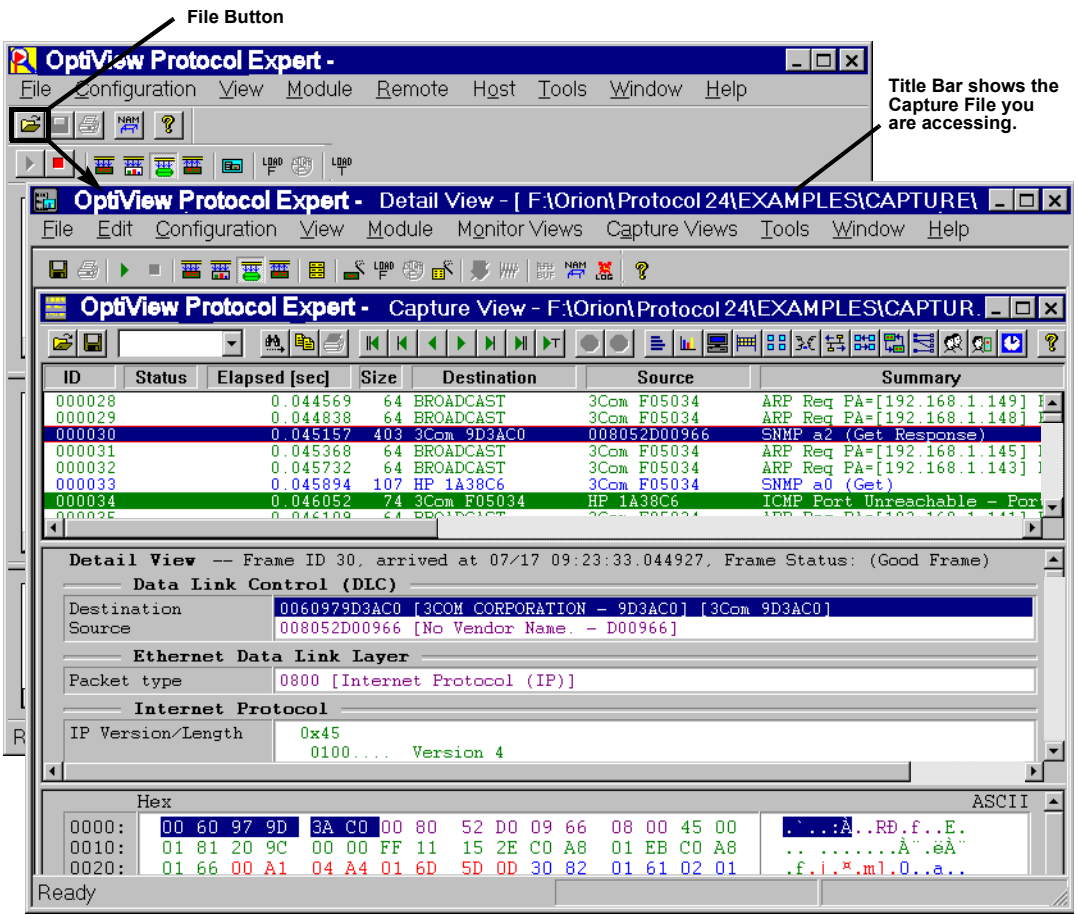

## *Helpful Tips for Getting Started*

You'll notice that many of the same functions can be performed from the different windows. This design allows you to perform all the tasks you might expect to do from any one of the major windows without having to go back to a different window.

Be sure to check out the hints and tips sections in the help system. There is a hints and tips section for all major functional areas within the product.

Here are some tips to help you use the OPV-PE interface:

- Click on a resource in the Resource Browser to select that resource.
- Press the  $\Box$  button or double-click with the left mouse button on the view displayed within Summary View to bring up Detail View for a resource.
- Press the  $\frac{1}{\sqrt{2}}$  button from Detail View to bring up the Filter Design window. Use this window to create/edit capture filters.
- Press the  $\|\cdot\|$  button from Detail View to bring up the Filter Design window. Use this window to create/edit display filters.
- Once a resource is stopped and you have captured data, press the  $\frac{1}{\sqrt{2}}$  button in Detail View to bring up Capture View for analyzing packets.
- Press the  $\mathbb{E}$  button from Summary View to open a previously-saved capture file and bring up Capture View.
- Use the buttons in the Data Views toolbar to open many views of the same resource within Detail View.
- Double-click on a resource to create an alarm for that resource.
- If you have the Traffic Generator software option, use the  $\mathbb{H}$  button in Detail View to bring up the Transmit Specification dialog box to create data streams for transmit.
- Use the Expert  $\mathbb{C}[\cdot]$  button in Detail View to bring up the expert views.
- If you have the VoIP Option, use the VoIP View  $\bigcirc$  button in Detail View to bring up the charts and tables for Voice over IP and Multimedia protocols.

## *Buttons and Toolbars*

**OPV-PE Toolbar**

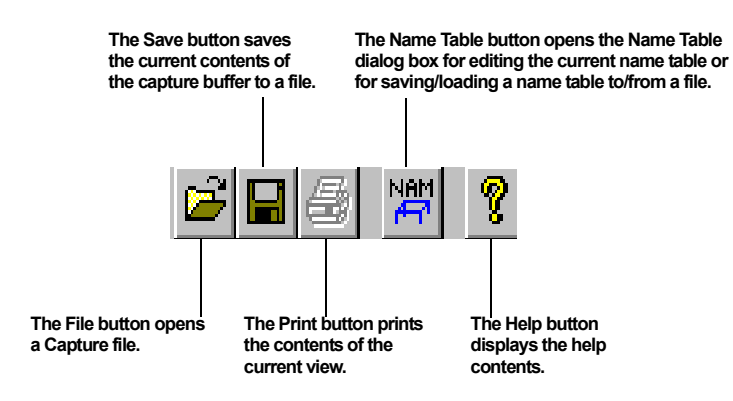

### **Module Toolbar (Summary View)**

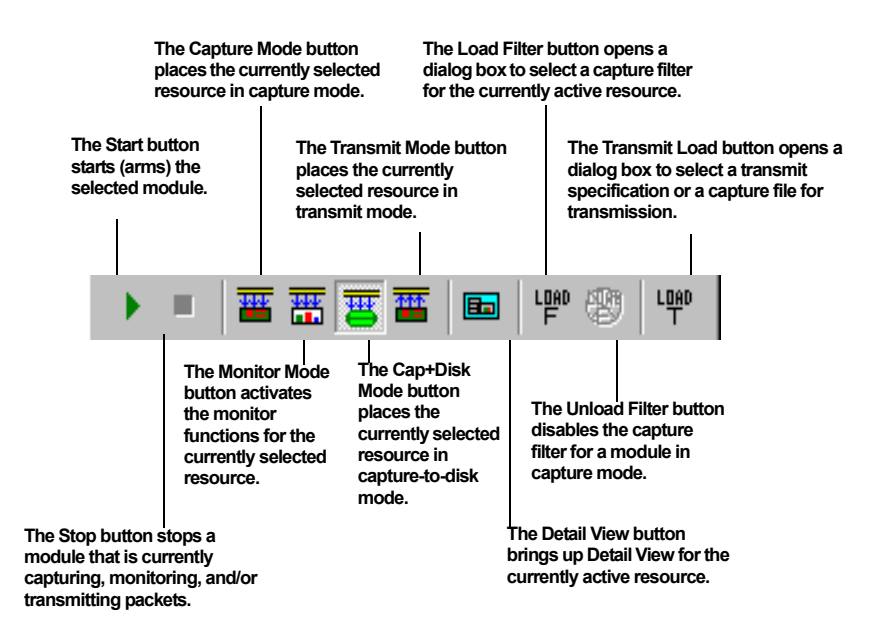

#### **Detail View Toolbar**

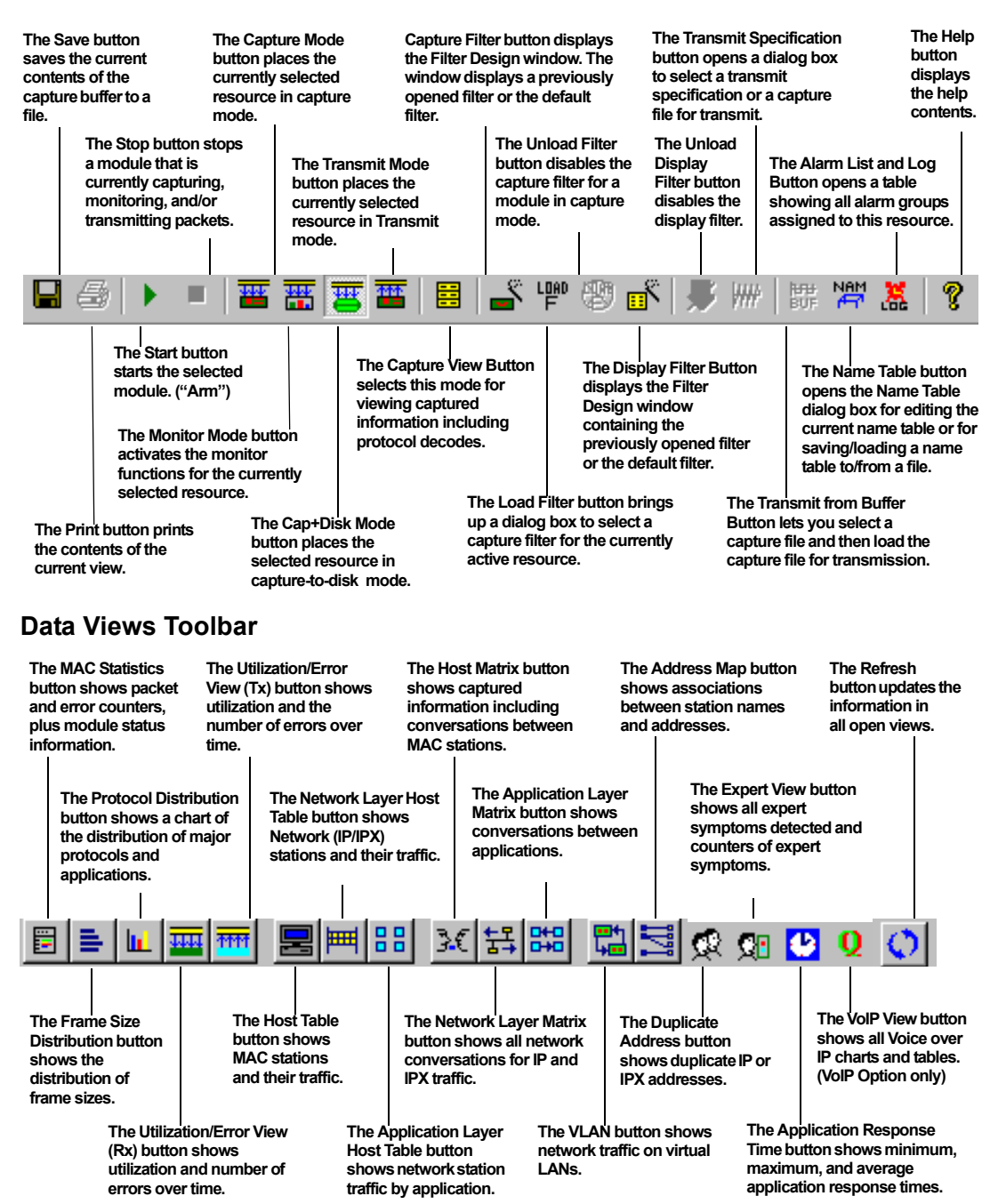

### **Filter Design Toolbar**

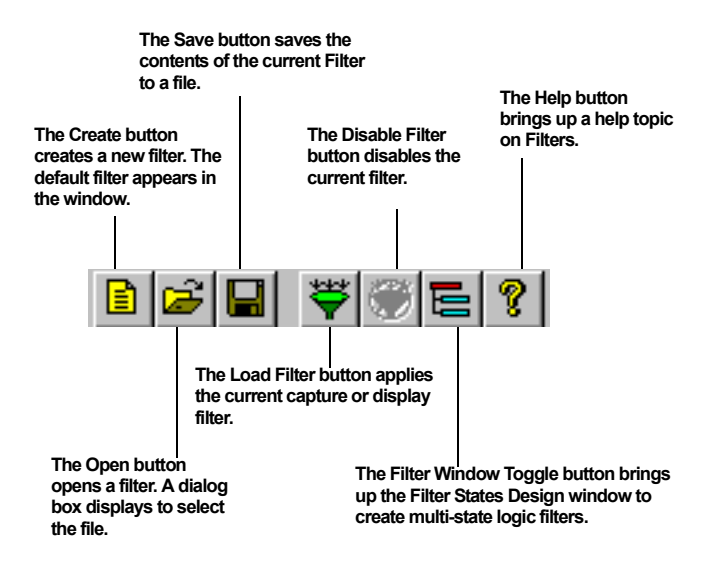

### **Filter States Design Toolbar**

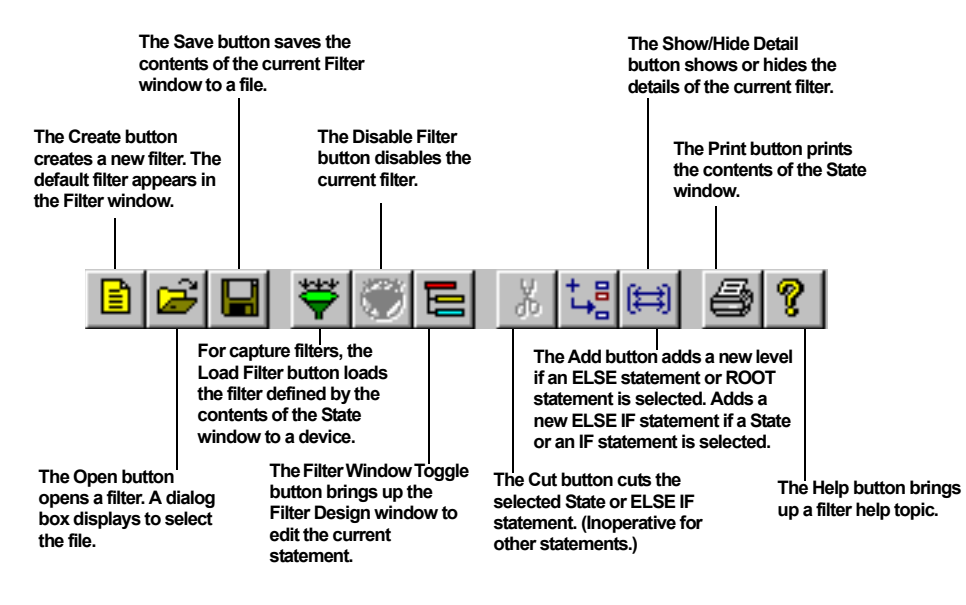

#### **Capture View Toolbar**

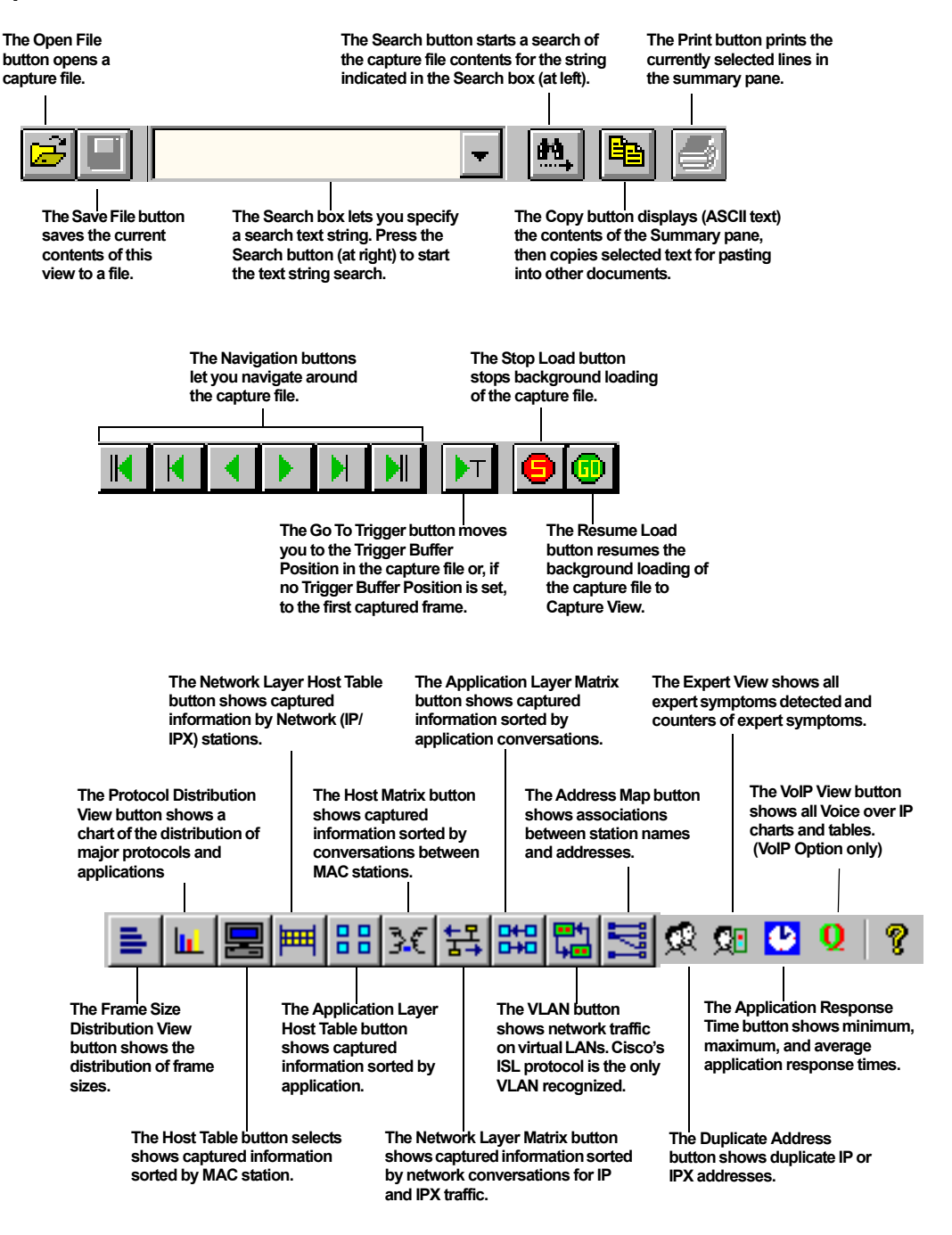

## *Function Keys*

Function keys perform different operations within different OPV-PE views.

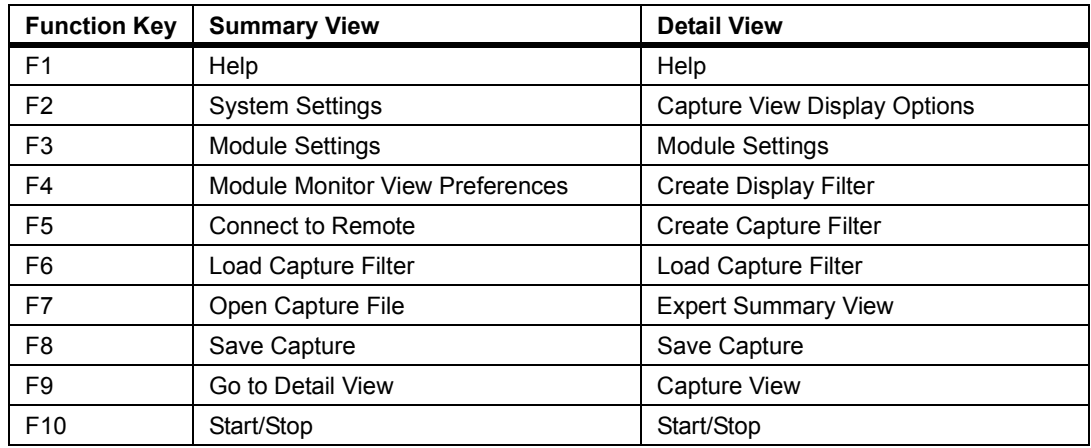

## **Other Keyboard Shortcuts...**

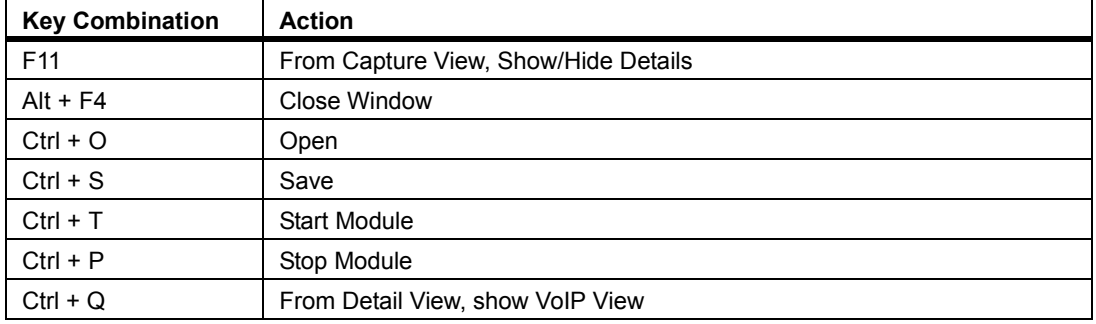

## *Getting Information*

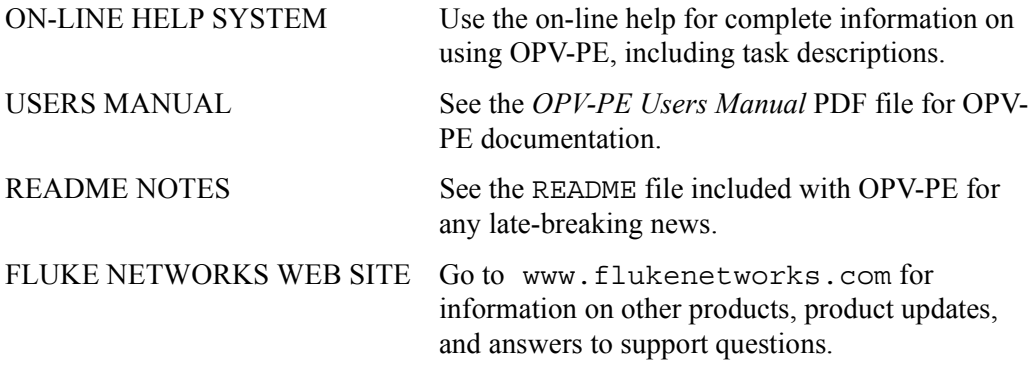

*OptiView Protocol Expert*